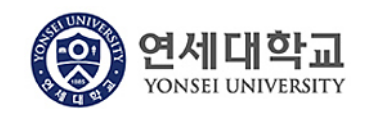

## **모듈명: 구매관리**

**업무명 : 구매관리 > 구매비품 등록요청**

**1. 전체프로세스**

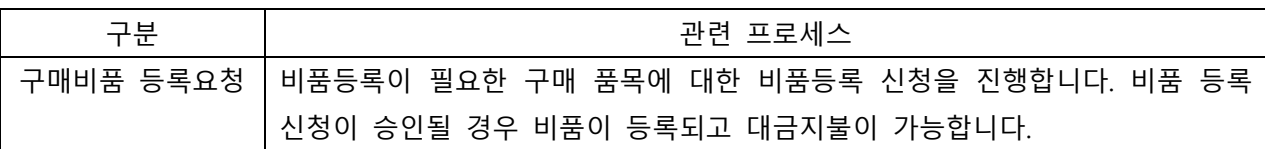

## **2. 실행방법**

1) 구매관리 > 구매비품 등록요청을 클릭합니다.

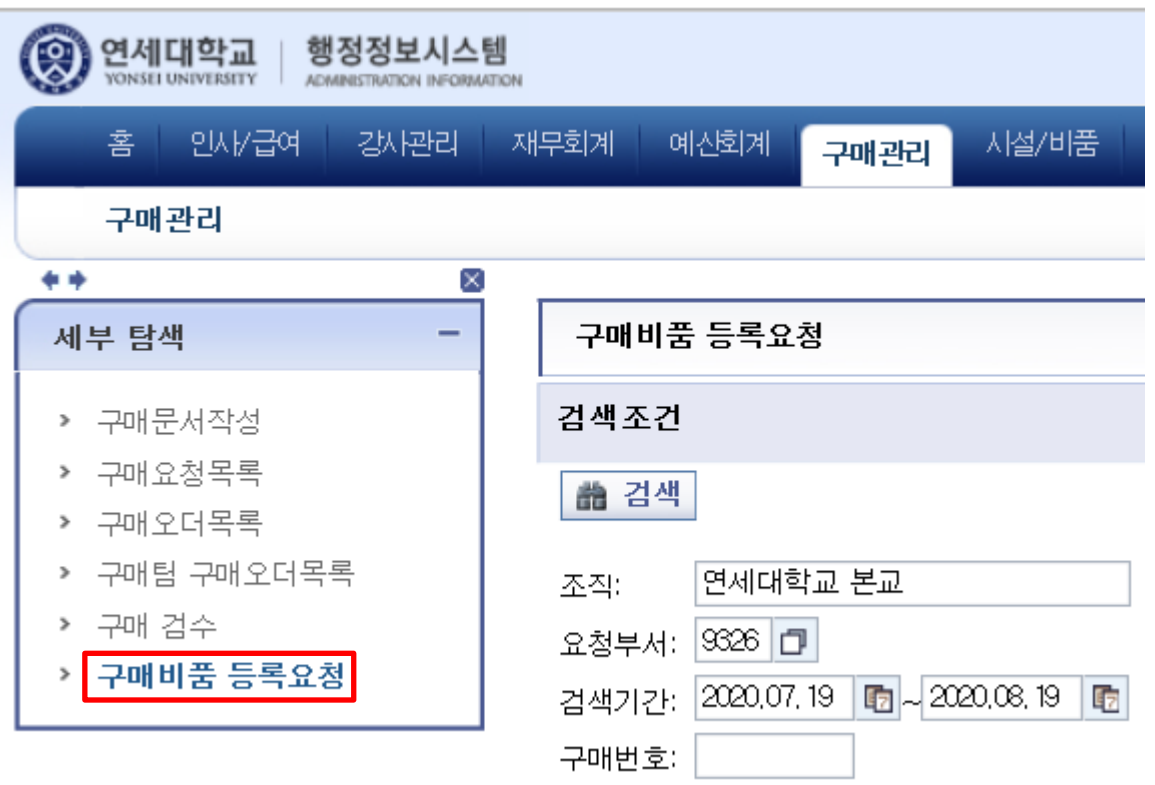

2) 검색버튼을 클릭하여 조회합니다.

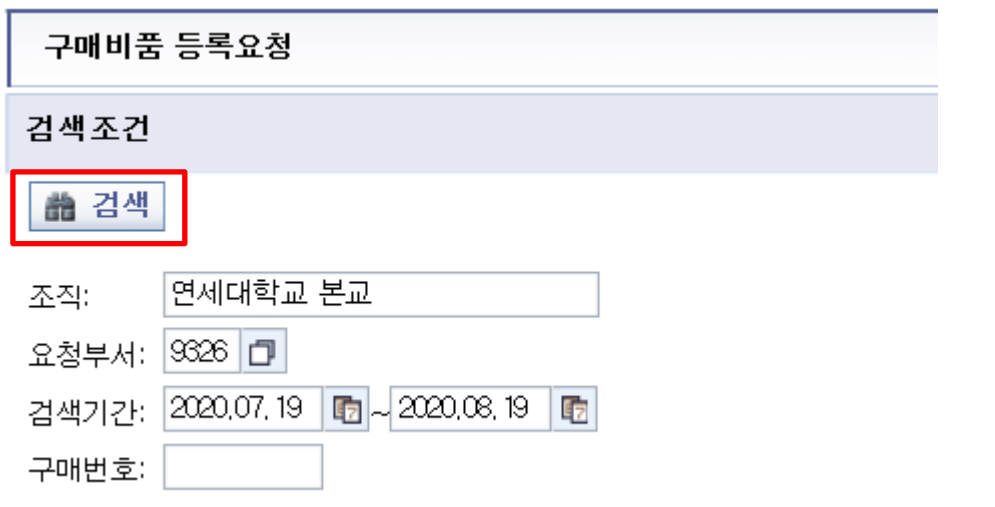

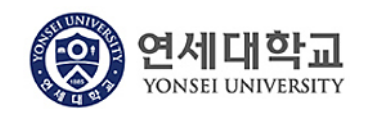

## **모듈명: 구매관리**

## **업무명 : 구매관리 > 구매비품 등록요청**

3) 비품 생성 대상 건에서 등록 신청할 품목을 선택 후 선택비품 추가를 클릭합니다.

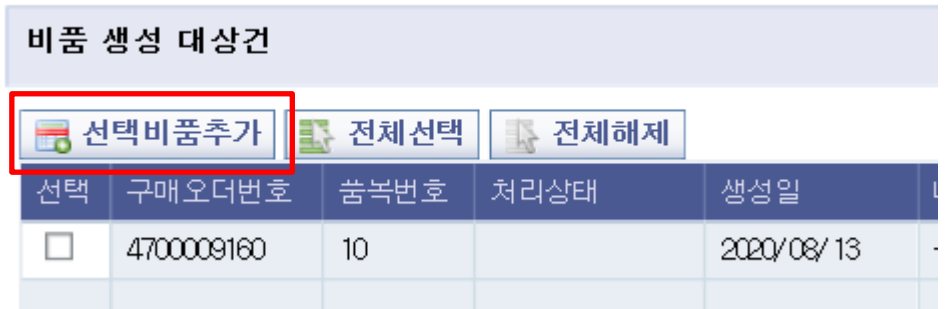

4) 선택비품추가 시 품목이 비품 생성 신청/완료 건으로 옮겨지며 다음과 같이 처리 가능합니다.

**B** 선택비품삭제 | 즉 전체선택 | ☆ 전체해제 | ⇔ 전체 필드 보기 | Ø 입력 필드만 보기 | ✔ 비품등록 신청 | ※ 비품등록 신청 취소 |

- 가. 선택비품삭제 : 비품 생성 대상 건으로 옮겨집니다.
- 나. 전체필드 보기 : 표시되는 모든 필드가 보입니다.
- 다. 입력 필드만 보기 : 입력/수정이 필요한 필드만 보입니다.
- 라. 비품등록 신청 : 비품등록을 신청합니다. 비품등록 담당부서에서 확인 가능한 상태입니다.
- 마. 비품등록 신청 취소 : 비품등록 신청을 취소합니다. 신청상태에서만 취소가 가능합니다.
- 5) 품명(공통명칭), 사용자명, 설치위치, 보조자산 여부등을 수정하여 신청할 수 있습니다.

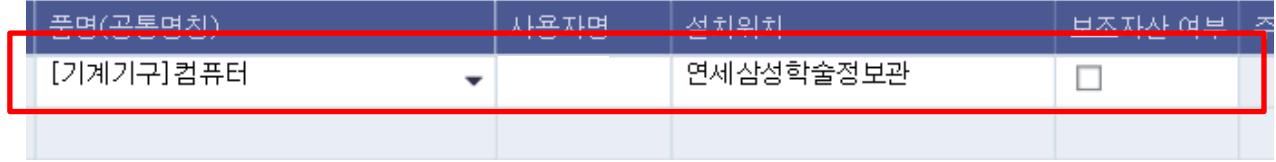

사용자명과 설치위치는 검색을 통해서 입력하셔야 합니다.

6) 보조자산일 경우 보조자산 여부를 클릭하시고 주 자산번호를 검색을 통해 입력 하셔야 합니다. 부서의 자산번호는 시설/비품 > 부서별 자산조회 및 출력에서 조회 가능합니다.

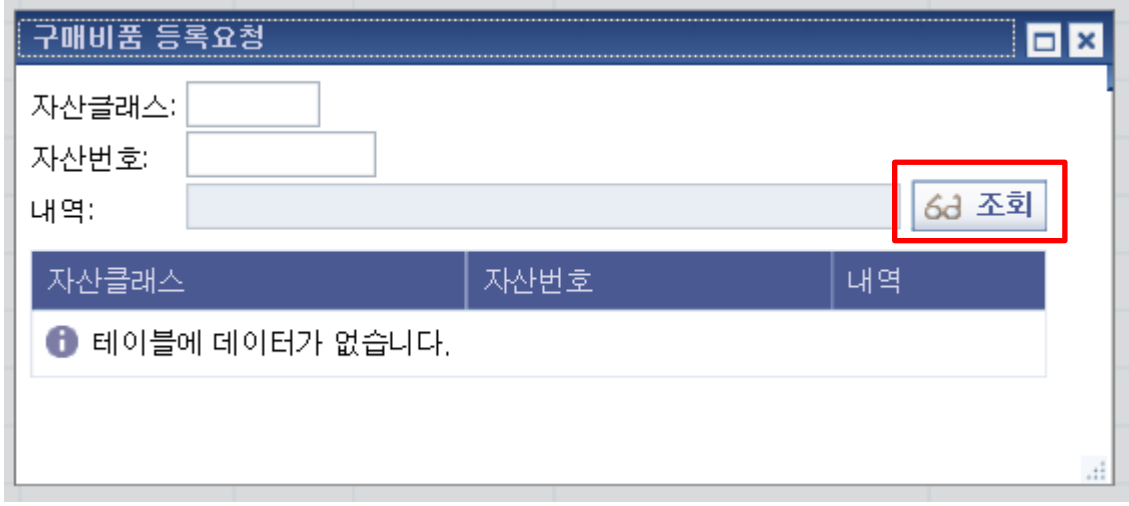

7) 입력이 완료되면 비품등록 신청을 클릭합니다. 신청 취소 시 비품등록 신청 취소를 통해

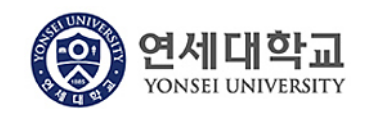

취소를 할 수 있습니다.

√ 비품등록 신청 <mark>| ※ 비품등록 신청 취소</mark>

8) 현재 비품 등록 처리상태를 처리상태를 통해 확인할 수 있습니다. 승인상태일 경우 자산번호를 확인 가능합니다.

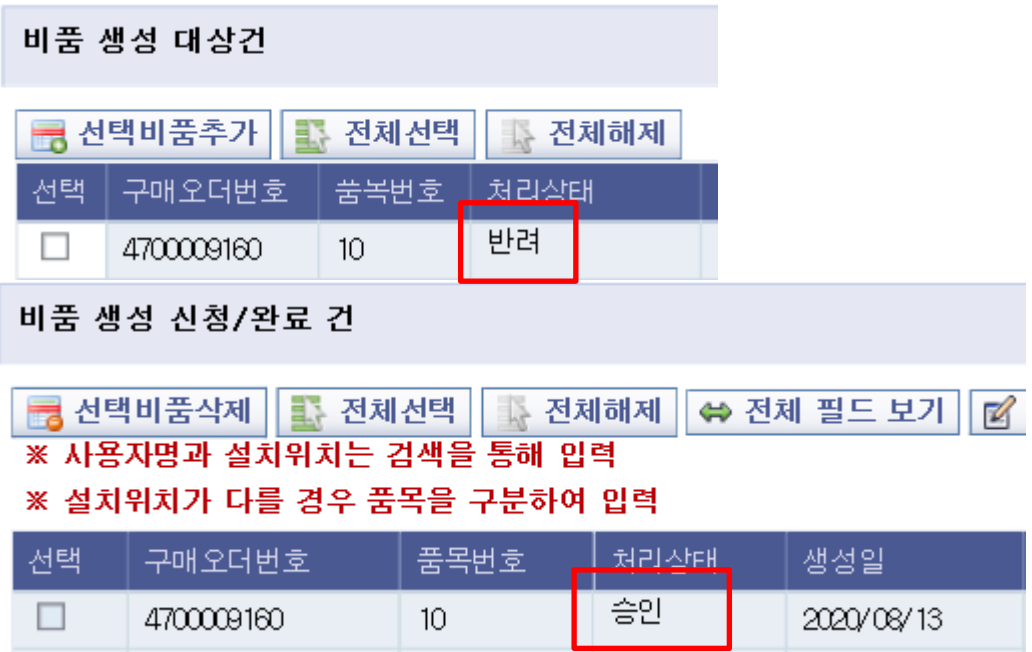

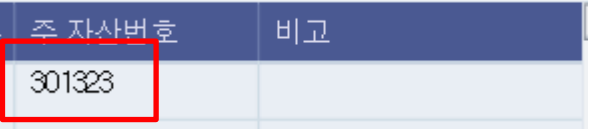

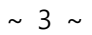